# 전산정보팀

본 대학 전산정보팀은 정보화시대에 부응하기 위하여 1984년 5월 개원하여 입시, 수강신청, 강의평가,<br>교육 및 행정업무, 각종 홈페이지 제작 및 운영을 지원하며, 효율적인 각종정보서비스를 교직원, 학생,<br>동문, 학부모 및 지역 시민들에게 제공하고 있습니다.

 이를 위해, 전 캠퍼스에 초고속 네트웍망 (Gigabit Ethernet)을 설치하여 네트워크 및 개인정보 보안 관리에도 만전을 기하며, 미래형 스마트캠퍼스 구축을 지향하여, 학교의 발전과 지역사회 정보화에 기여 하고 있습니다.

### 1. 주요 업무

가. 학부, 일반(특수)대학원 학사행정시스템 지원

: 입학, 등록, 학적, 수업, 수강, 성적, 교직, 장학, 졸업, 학생상담, 학생서비스, 국제교류, 공학인증,<br>경력개발, 생활관

나. 일반 학사행정시스템 지원

 : 교직원채용, 교직원인사, 시간강사, 평가, 급여, 공간, 자산, 예산, 자금, 회계, 연말정산, 구매, 시설 다. 정보서비스 지원

: 주요 서버 관리, 네트워크, 무선와이파이, 전자결재, 종합정보시스템, 홈페이지, 웹메일, 통합인증

## 2. 교내 정보서비스 이용안내

#### 가. 무선인터넷(WiFi) 등록 방법(노트북, 스마트폰)

1) 노트북 : Mobile\_CKU 접속 후 ID[학번], PW[주민번호 뒤7자리] 입력 후 사용

※ 주의점 : 홈페이지-대학생활-IT지원안내-무선랜서비스 에서 보안설정 확인

- 2) 핸드폰
	- 아이폰: Mobile\_KD 클릭 ID[학번], PW[주민번호 뒤7자리] 입력 후 접속

 - 안드로이드: 1단계인증–PEAP, 2단계인증–MSCHAPV2 선택 후 ID[학번], PW[주민번호 뒤7자리] 입력 후 접속

#### 나. 통합인증로그인 사용방법

1) 통합인증로그인을 통하여 사용하는 서비스

: 종합정보, 수강신청, 웹메일, 도서관, E-Univ, 베루미 등 교내 주요 정보서비스

2) 사용방법 : 초기 통합인증로그인 -> ID[학번], PW[주민번호 앞 6자리]

#### 3) 비밀번호 변경방법

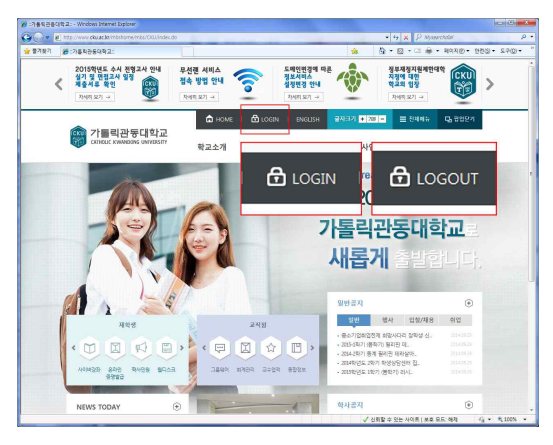

1. 홈페이지 상단의 LOGIN 버튼을 눌러 LOGIN. LOGIN 이 되면 LOGOUT 버튼으로 변경됨

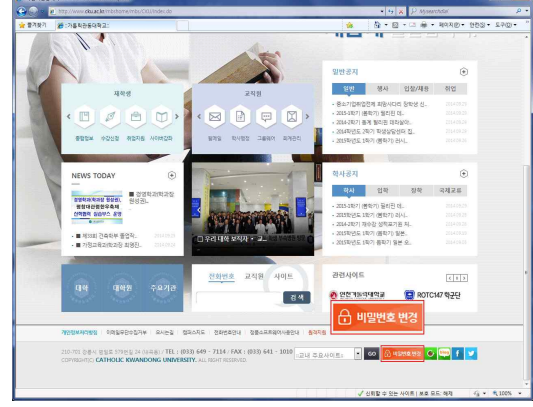

2. 홈페이지 하단의 비밀번호 변경 버튼 클릭

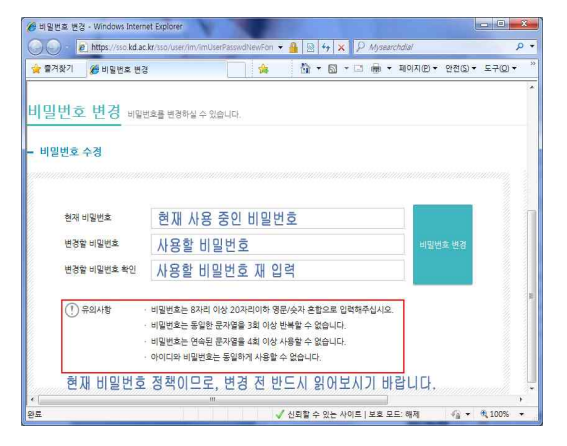

3. 유의사항 반드시 숙지 후 현재 비밀번호, 변 경할 비밀번호 입력하여 변경

4) 비밀번호 분실 시 조치방법 : '비밀번호재발급'에서 휴대폰본인인증 후 재발급신청

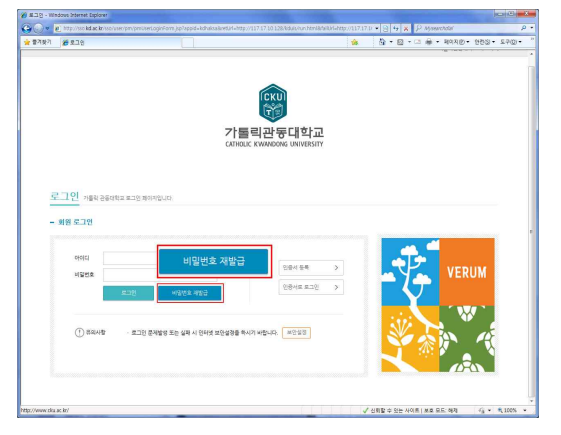

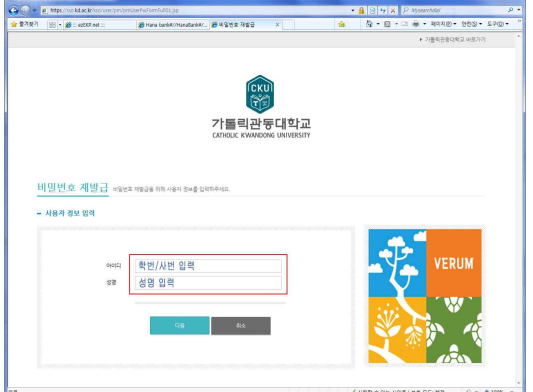

클릭

1. 통합 로그인 창에서 비밀번호 재발급 버튼 2. 학번/사번 과 성명 입력 후 다음 버튼 클릭. 이후 휴대폰 문자 인증 화면으로 이동

# 다. 학교 이메일(웹메일) 만드는 방법

※통합인증로그인 : 초기통합인증로그인 -> ID[학번], PW[주민번호 앞 6자리]

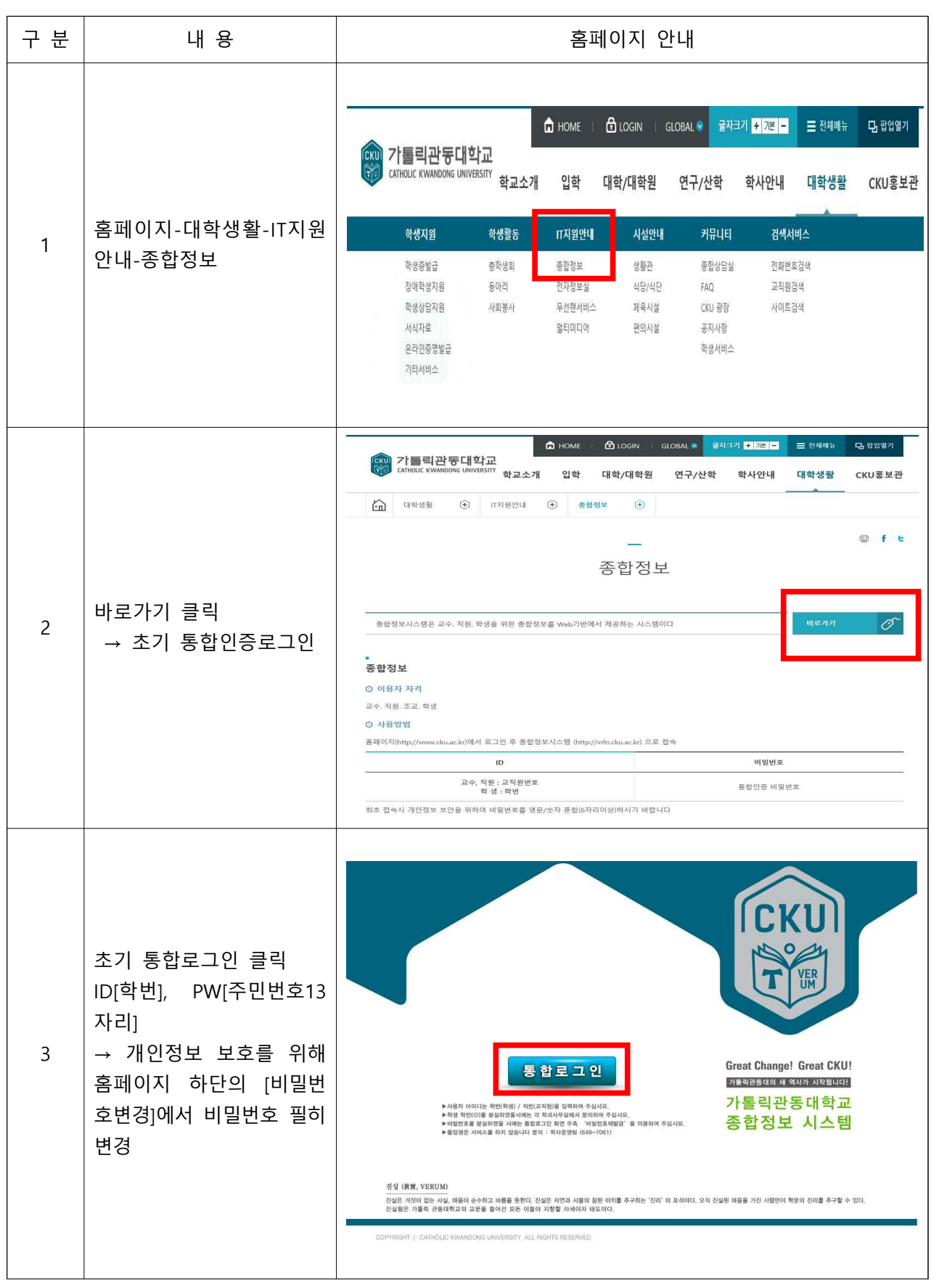

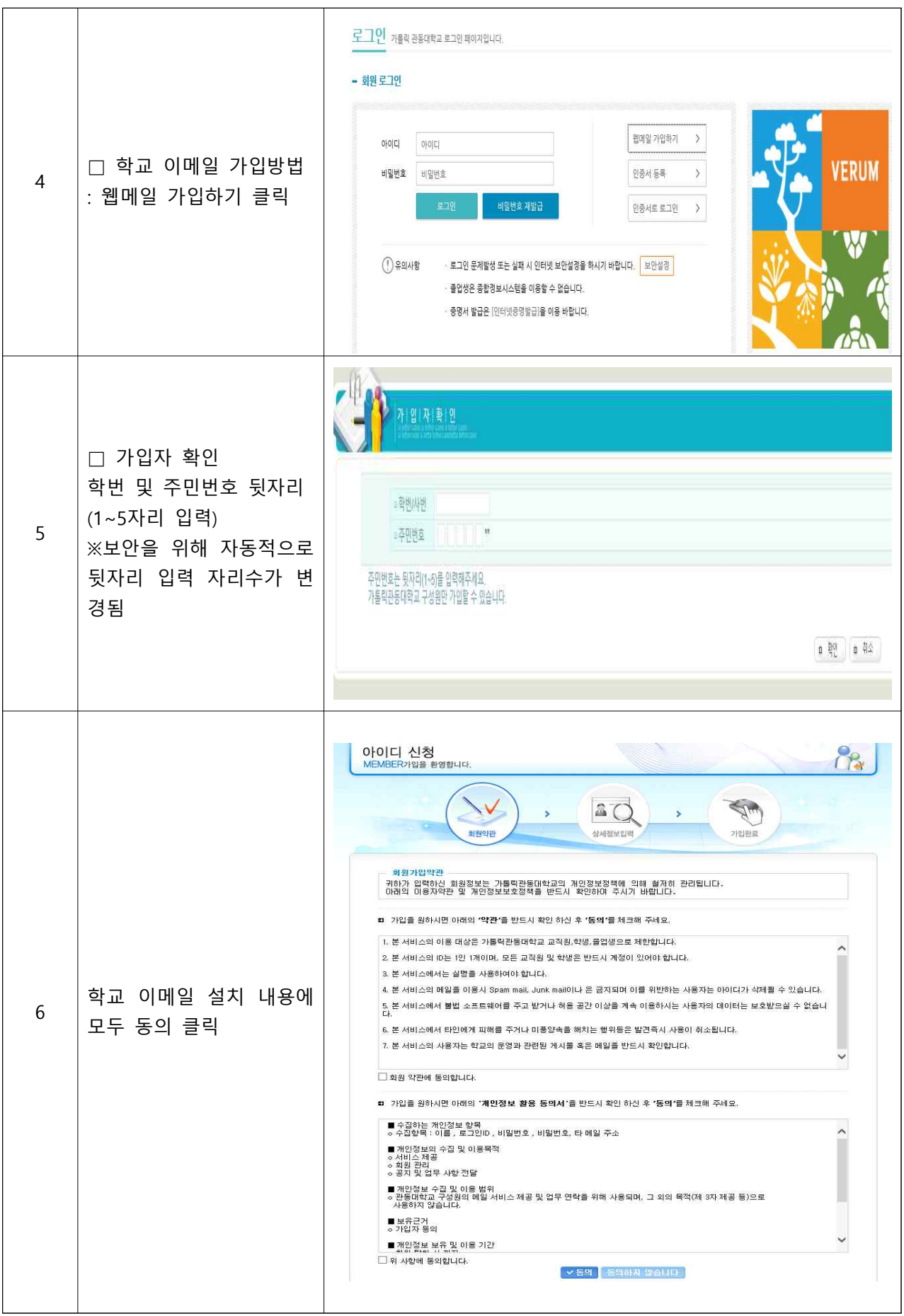

|                |                                                                                  | 아이디 신청<br>MEMBER가입을 환영합니다.                                                                                                    |                                                        |  |
|----------------|----------------------------------------------------------------------------------|----------------------------------------------------------------------------------------------------|--------------------------------------------------------|--|
| $\overline{7}$ |                                                                                  |                                                                                                    | W.<br>W                                                |  |
|                | 학교 이메일의 아이디 등                                                                    | ■ 기본정보등록                                                                                                    |                                                        |  |
|                | 기본정보등록 입력 후<br>확인 클릭                                                             | 아이디                                                                                                    | SHAC.<br>- 아이디는 4 - 20차의 영문소문자, 숫자, ', ', '-' 만 가능합니다. |  |
|                |                                                                                  | 비밀번호                                                                                                    | ● 6~20자의 행문 대소문자, 숫자 혼용 사용                             |  |
|                |                                                                                  | 비밀번호확인                                                                                                    |                                                        |  |
|                |                                                                                  | 01篇                                                                                                    |                                                        |  |
|                |                                                                                  | 주민동록번호                                                                                                    |                                                        |  |
|                |                                                                                  | 학번/사변<br>부서명                                                                                                    |                                                        |  |
|                |                                                                                  | 타페일 주소                                                                                                    | + 비밀번호 분설 시 자용                                         |  |
|                | 로그인 가톨릭 관동대학교 로그인 페이지입니다.<br>- 회원 로그인<br>※주의<br>학교 이메일 로그인 방법<br>웹메일 가입하기<br>아이디 |                                                                                                    | ● 報題 新金<br>$\,$                                        |  |
| 8              | ○ ID : 학번                                                                        | 비밀번호<br>비밀번호                                                                                                    | 인증서 등록<br>$\geq$                                       |  |
|                | ○ 비밀번호 : 통합로그인<br>비밀번호                                                           | 로그인                                                                                                    | 비밀번호 재발급<br>$\rightarrow$<br>인증서로 로그인                  |  |
|                |                                                                                  | $($ ! 유의사항<br>· 로그인 문제발생 또는 실패 시 인터넷 보안설정을 하시기 바랍니다. <mark>- 보안설정</mark><br>· 졸업생은 종합경보시스템을 이용할 수 없습니다.<br>· 증명서 발급은 [인터넷증명발급]을 이용 바랍니다. |                                                        |  |

라. 마이크로소프 Office 365(교육용) 사용방법

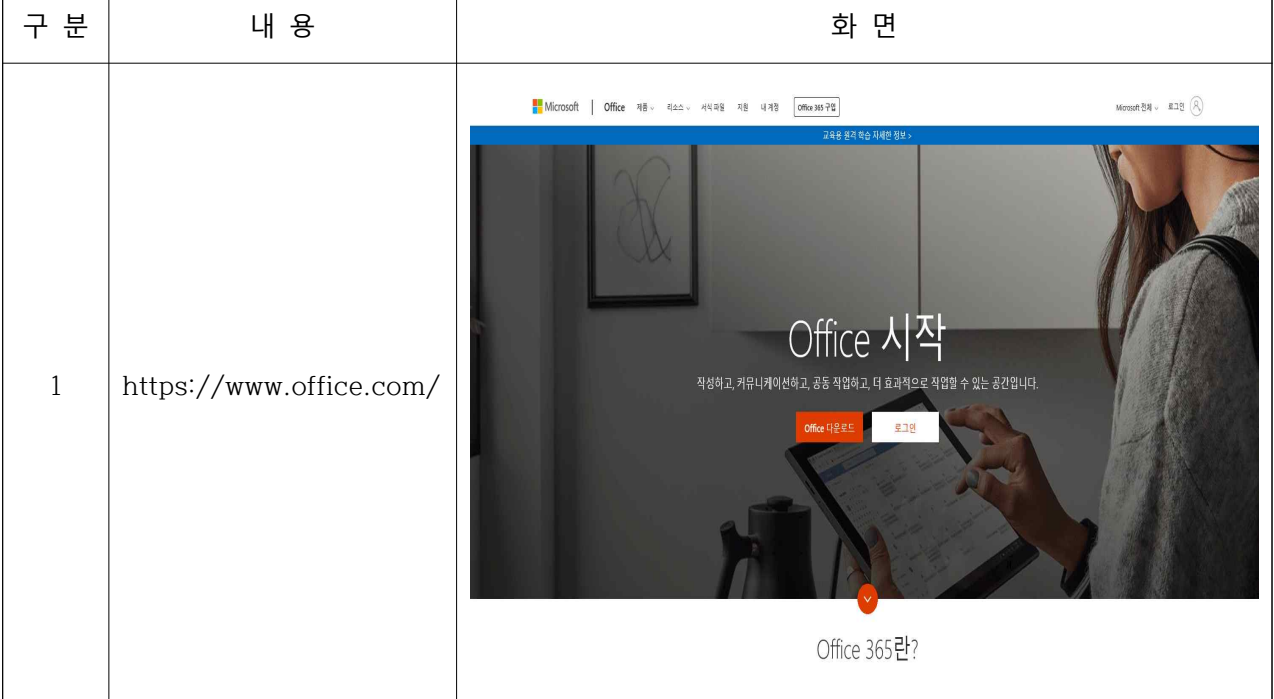

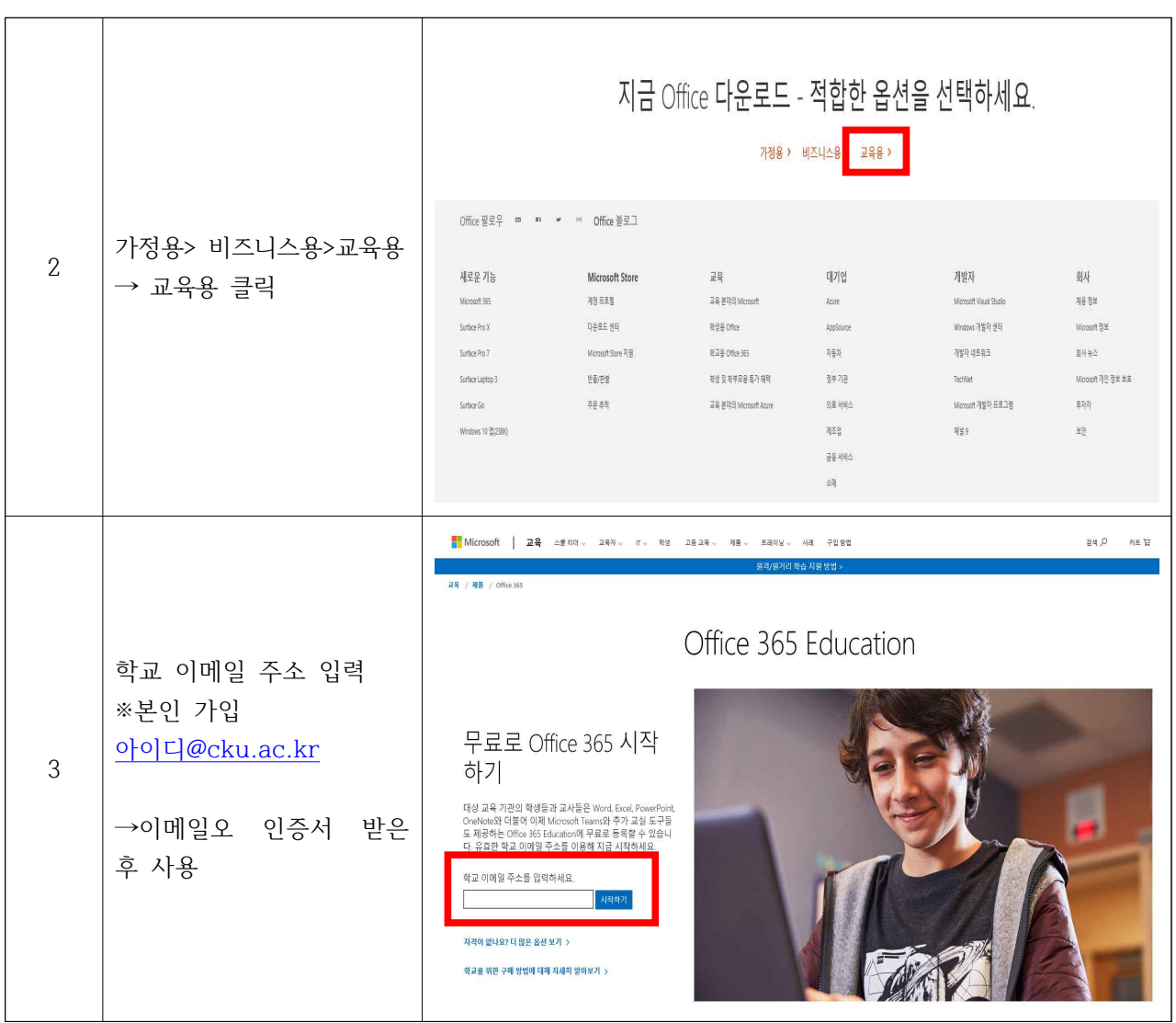